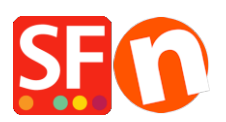

[Base de connaissances](https://shopfactory.deskpro.com/fr/kb) > [Aspect et Personnalisation](https://shopfactory.deskpro.com/fr/kb/design-and-customizations) > [TEXTES | Comment modifier la](https://shopfactory.deskpro.com/fr/kb/articles/design-how-to-edit-mouseover-text-font-color-and-font-size) [couleur des textes de mouseover dans les menus de navigation](https://shopfactory.deskpro.com/fr/kb/articles/design-how-to-edit-mouseover-text-font-color-and-font-size)

## TEXTES | Comment modifier la couleur des textes de mouseover dans les menus de navigation

Boris - 2021-12-03 - [Aspect et Personnalisation](https://shopfactory.deskpro.com/fr/kb/design-and-customizations)

Si vous souhaitez modifier la couleur de police et la taille du texte au survol de la souris grâce à la fonction Designer (anciennement Personnaliser l'aspect), veuillez s'il vous plaît suivre les étapes ci-dessous :

-Lancez votre boutique dans ShopFactory

- Cliquez sur Personnaliser l'aspect/Designer

- Faites un clic droit sur une des rubriques de l'index 1 - texte par exemple la rubrique "A propos"

- Cliquez sur Éditer le texte du mouseover sous Article Index 1 Centre
- Une fenêtre de dialogue va apparaître
- Éditez la Couleur et la taille des textes
- Cliquez sur OK (le bouton vert)
- Cliquez sur OK
- Enregistrez la boutique
- Cliquez sur Paramètres
- Cliquez sur Tout reconstruire
- Prévisualisez votre boutique